## **Лабораторная работа.**

### **«Исследование спутникового канала связи»**

**Цель работы:** получение основных навыков работы с модемами спутниковой связи, расчет и определение влияния отношения сигнал/шум (помеха) на вероятность ошибки для различных видов модуляции.

**Описание оборудования:** Структурная схема лабораторной установки представлена на рисунок 1.В установке используется спутниковый модем DMD20 LBST, произведенные компанией **Comtech EF Data Corporation** (США).

#### **Технические характеристики модема:**

- Мощность выходного сигнала от 0 до  $-25$  дБм.
- $\bullet$  Частота на выходе модема от 950 до 2050 МГц.
- Возможные виды модуляций: BPSK, QPSK, QQPSK.
- Максимальная мощность входного сигнала равна 30 дБм. Максимальная мощность выходного сигнала равна 0 дБм.

Модемы обеспечивают скорость передачи данных до 20 Мбит/с и могут использоваться операторами мобильной сети для спутниковой IP телефонии, передаче видео изображения и предоставления доступа в сеть Интернет.

Конструкционно модем состоит из двух печатных плат (минимальная конфигурация), с возможностью подключения плат, предназначенных для дополнительных функций. Минимальная конфигурация состоит из платы

L-Band / IF и платы Baseband Digital. Дополнительные платы включают в себя Turbo Codec плату и одину из нескольких типов интерфейсных печатных плат. В данном случае это плата с Ethernet интерфейсом.

Для внесения помехи используется генератор помех: «глушитель сотового сигнала».

«Глушители сотового сигнала» подразделяются на 3 типа, по способу подавления сигнала:

Спуфинг - на мобильное устройство подается ложный сигнал и его работа нарушается;

ДДоС атака - отказ в обслуживании, когда сигнал перекрывается радиопомехами и не может нормально быть принят или отправлен;

Электромагнитная экранировка - объект заключается в защитный экран, который не пропускает ни входящие, ни исходящие сигналы;

В данной лабораторной работе применяется устройство с ДДоС-атакой, генерирующее радиопомехи в диапазонах частот GSM 800/900/1800/1900 МГц и на частоте 3G 2100Мгц.

Ниже на представлены основные характеристики данного устройства Выход CDMA\GSM:

- от 930 до 970 МГц, мощностью сигнала 0 dbm.
- от 1670 до 1960 МГц, мощностью сигнала -10 dbm. Выход 3G:
- от 1800 до 2000 МГц, мощность сигнала -7 dbm
- от 2000 до 2170 МГц, мощность сигнала 10 dbm Выход DCS\PHS:
- от 3580 до 4000 МГц, мощность сигнала -20 dbm

# **Принципиальная схема лабораторной установки:**

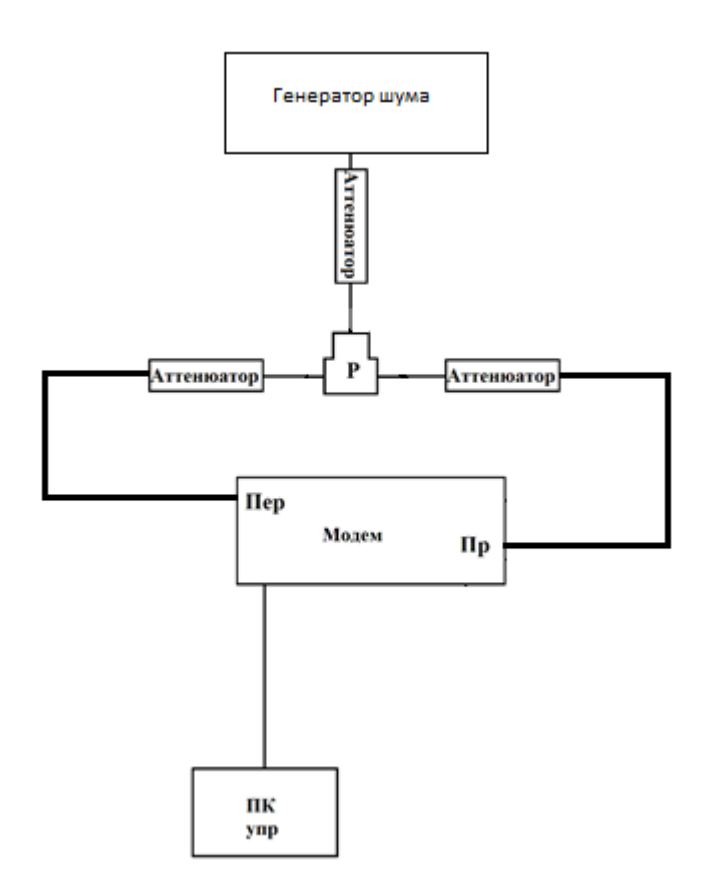

Рисунок 1. Схема лабораторной установки

«Модем» – модем спутниковой связи DMD20 LBST, «ПК упр» - персональные компьютеры, предназначенные для управления модемом и подключенные к ним коммутационным кабелем, «Аттенюатор» - устройства выполняющие ослабление сигнала с целью предотвращения подачи на приемник сигнала чрезмерно большой мощности и вывода его из строя, а также для измерения характеристик при изменении мощности входного сигнала. Используются аттенюаторы NAT-10-DC1, произведенные фирмой Mini Circuits, вносящие сопротивление 10 дБ и имеющие сопротивление 50 Ом. Они подключаются к генератору помех, приемнику, передатчику модемов спутниковой связи с помощью коаксиального кабеля последовательно в каждую линию.

### **Порядок выполнения работы**

Для работы на лабораторном макете соединяем его элементы, согласно выбранной структурной схеме, следует учесть, что разъем с подписью RX является высокочастотным входом приемника, а разъем с подписью TX является высокочастотным выходом передатчика модема.

Затем подключаем питание модемов и включаем персональный компьютер. Открываем браузер Google Chrome и в адресной строке вводим IP адрес модема, затем нажимаем клавишу Enter. Затем переходим по ссылке Monitor and control. рисунок 2

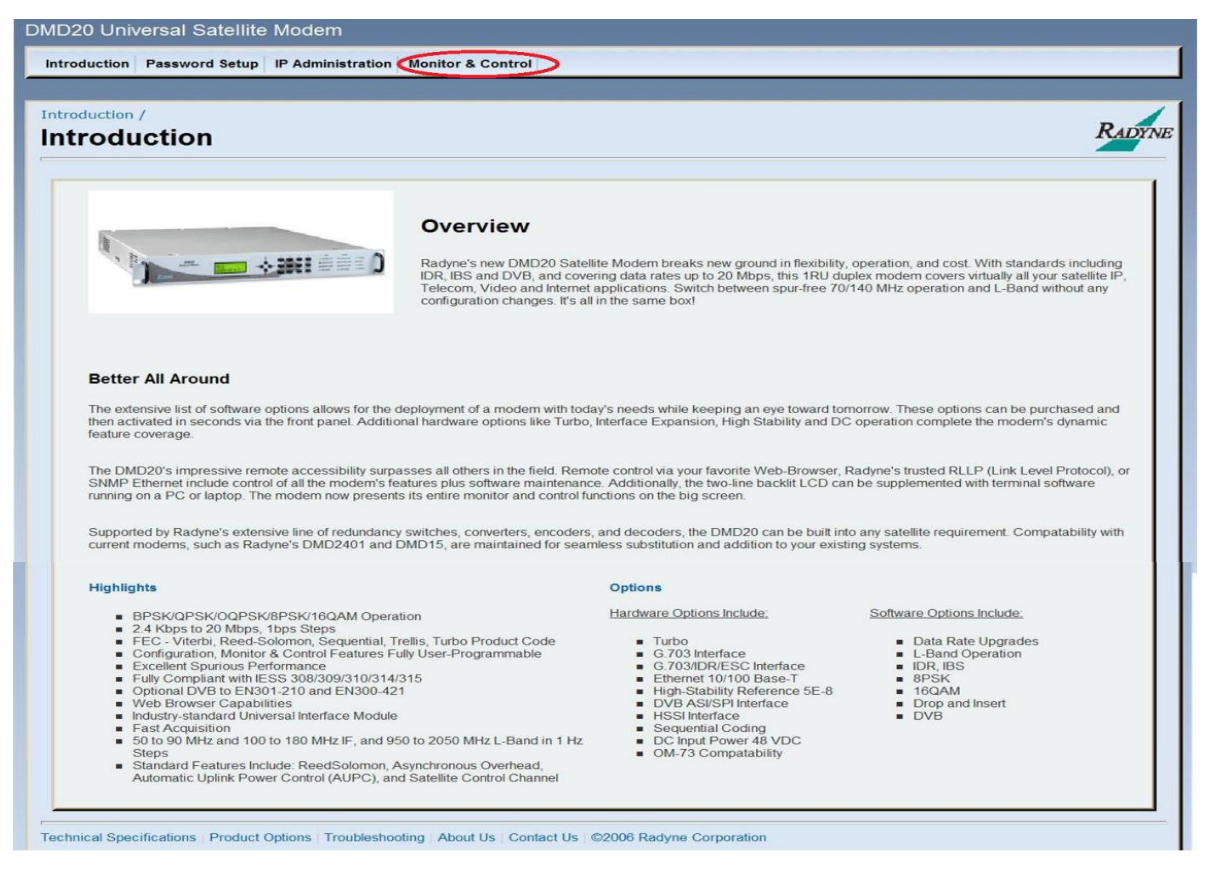

Рисунок 2. Introduction.

Вводим логин guest и пароль guest (рисунок 3).

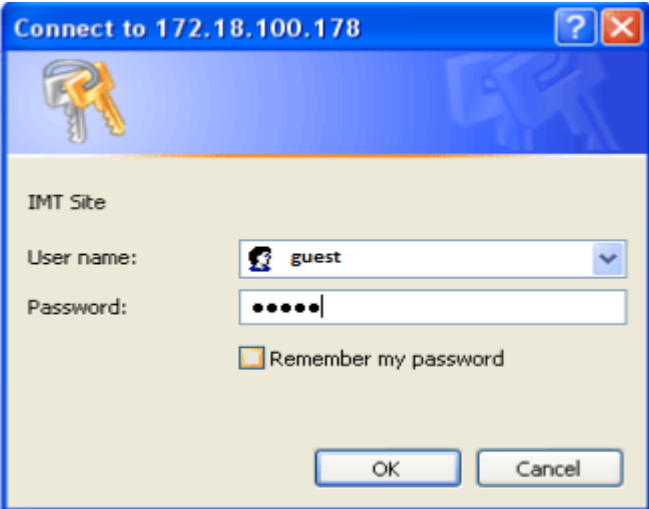

Рисунок 3. Окно авторизации.

Для выбора модуляции на управляющем компьютере, переходим к настройкам передатчика во вкладку TRANSMIT, раздел GENERAL / IF и в параметре Modulation выбираем необходимую модуляцию : BPSK, QPSK (рисунок 4), Ту же модуляцию и частоту выставляем и на приёмнике модема во вкладке RECEIVE, разделе GENERAL / IF (рисунок 4).

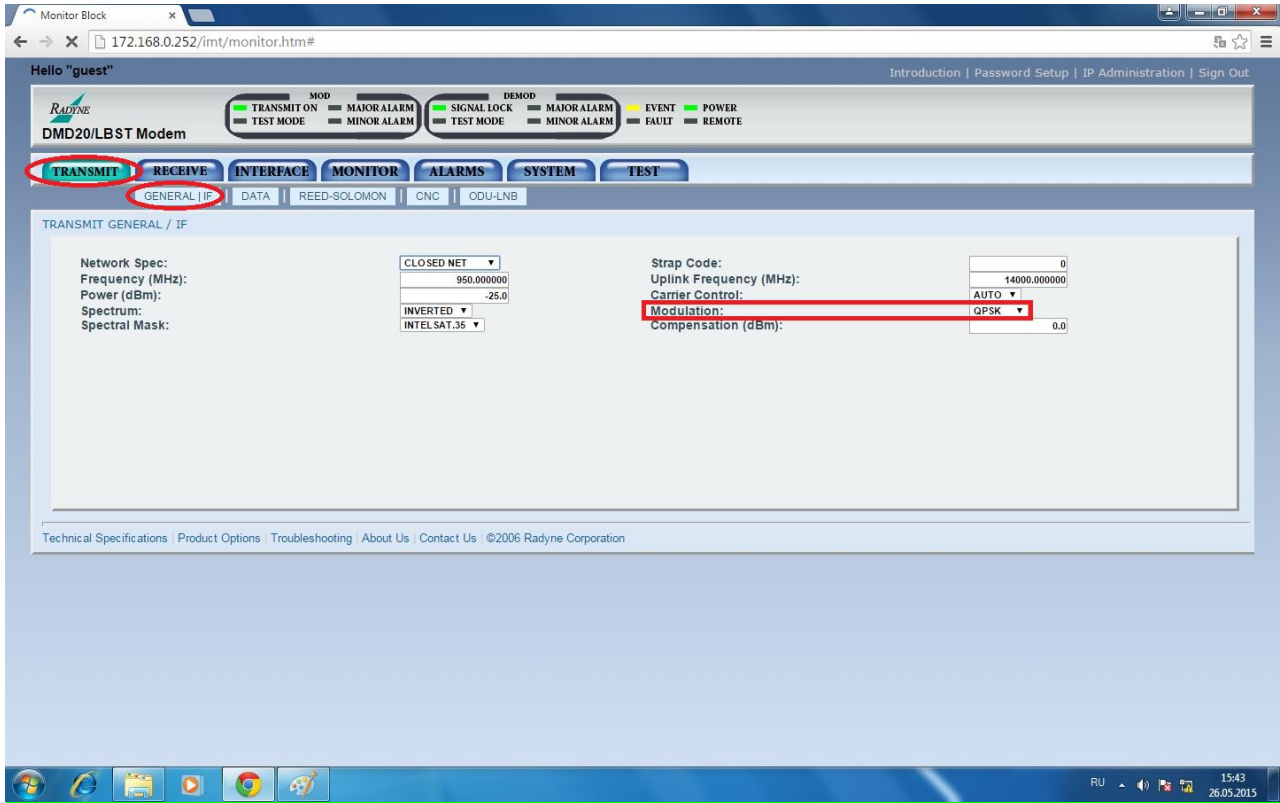

Рисунок 4. Вкладка TRANSMIT, раздел GENERAL / IF .

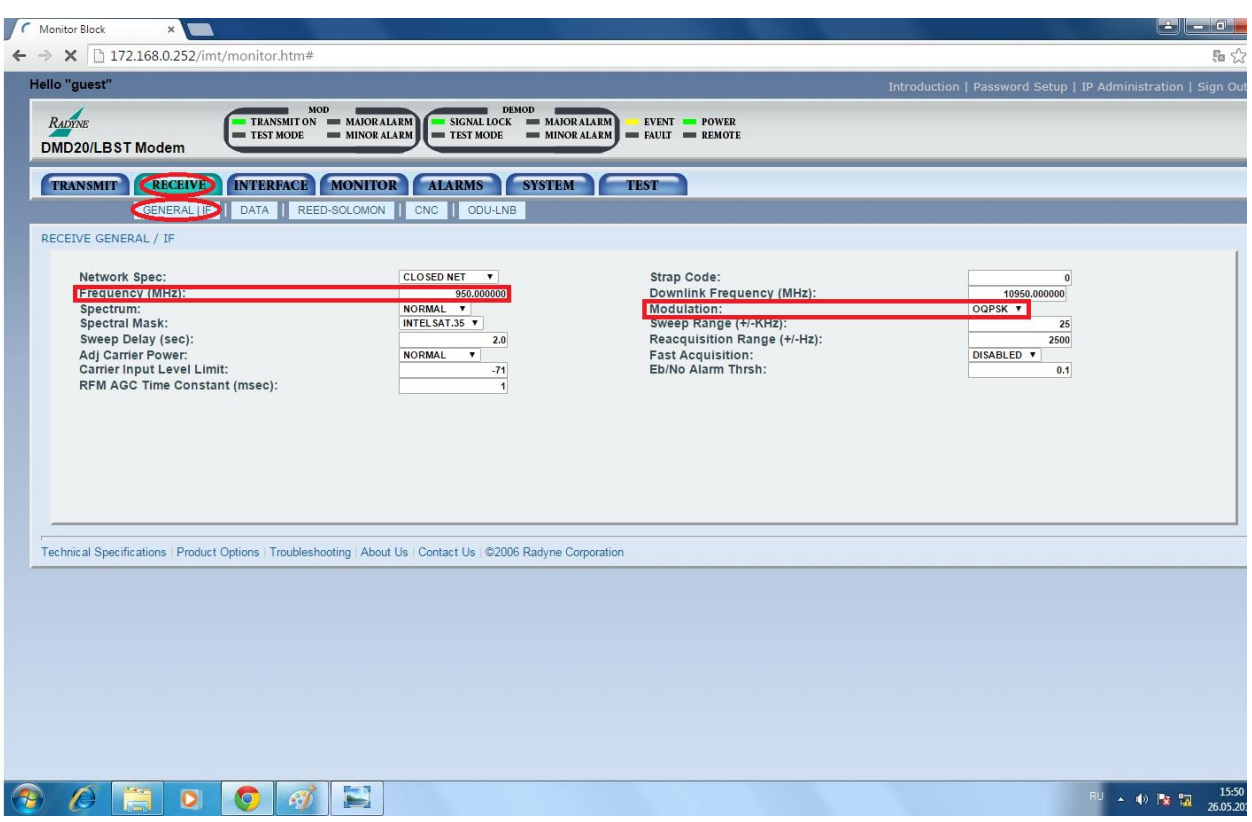

Рисунок 5. Вкладка RECEIVE, разделе GENERAL / IF.

Для наблюдения за сигнальными созвездиями на управляющем компьютере,

необходимо перейти во вкладку TEST, раздел I/Q PLOT, а затем нажать кнопку START.

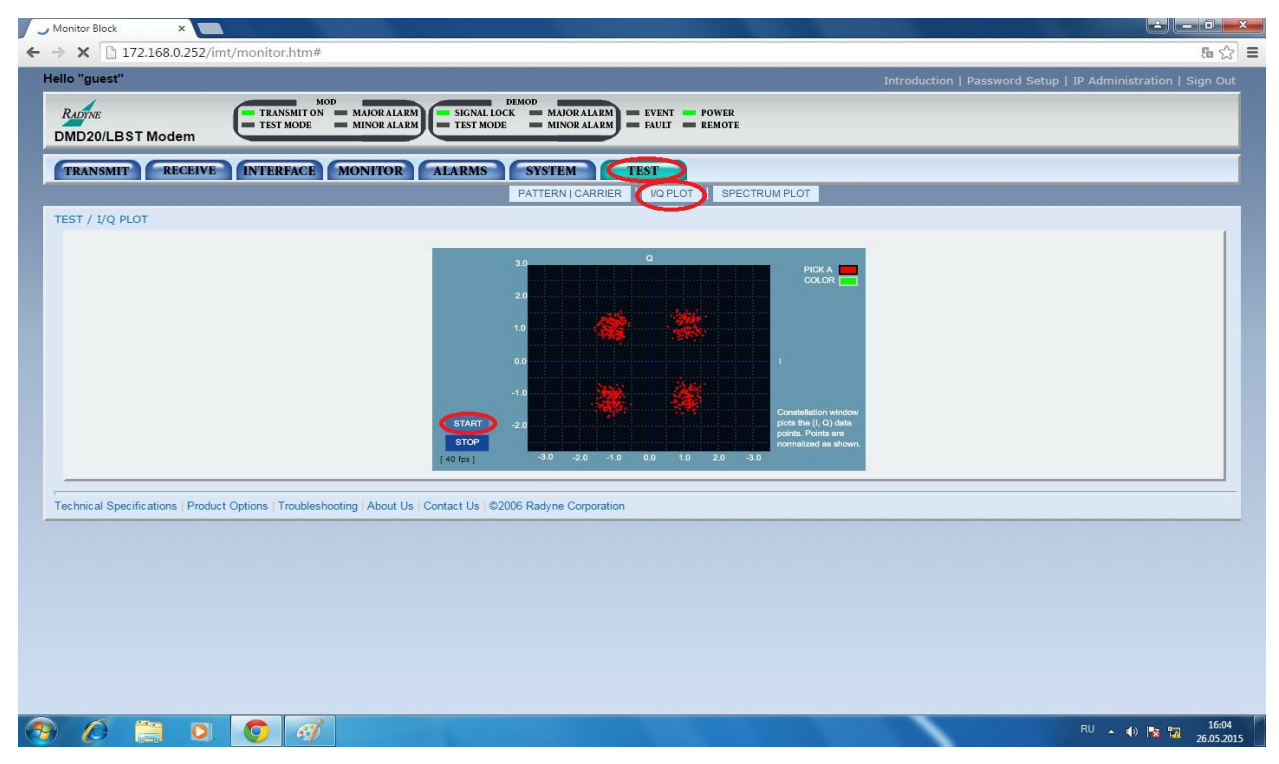

Рисунок 6. Вкладка TEST, раздел I/Q PLOT.

Для наблюдения за спектром на управляющем компьютере, необходимо перейти во вкладку TEST, раздел SPECTRUM PLOT, а затем нажать кнопку START.

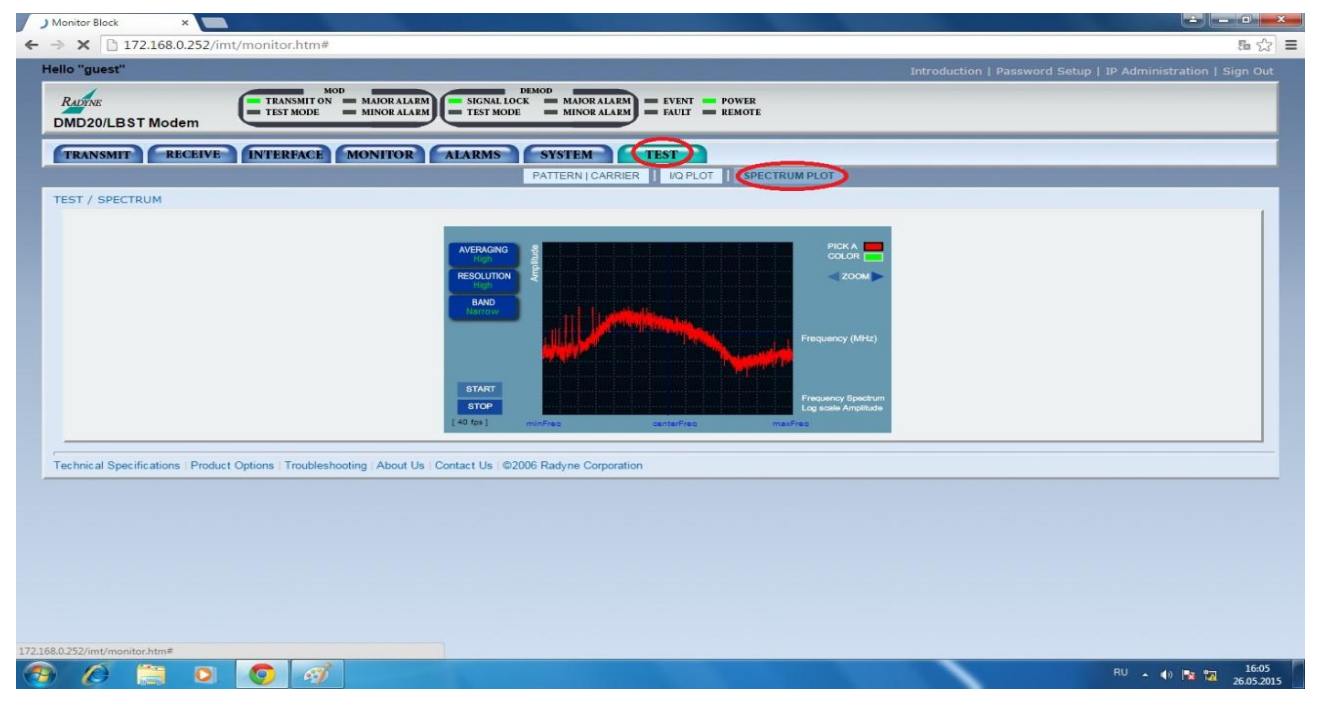

Рисунок 7. Раздел SPECTRUM PLOT вкладки TEST.

Изменяя значения мощности выходного сигнала от -5 дБм до – 10 дБм во вкладке TRANSMIT, раздел GENERAL / IF рисунок 8

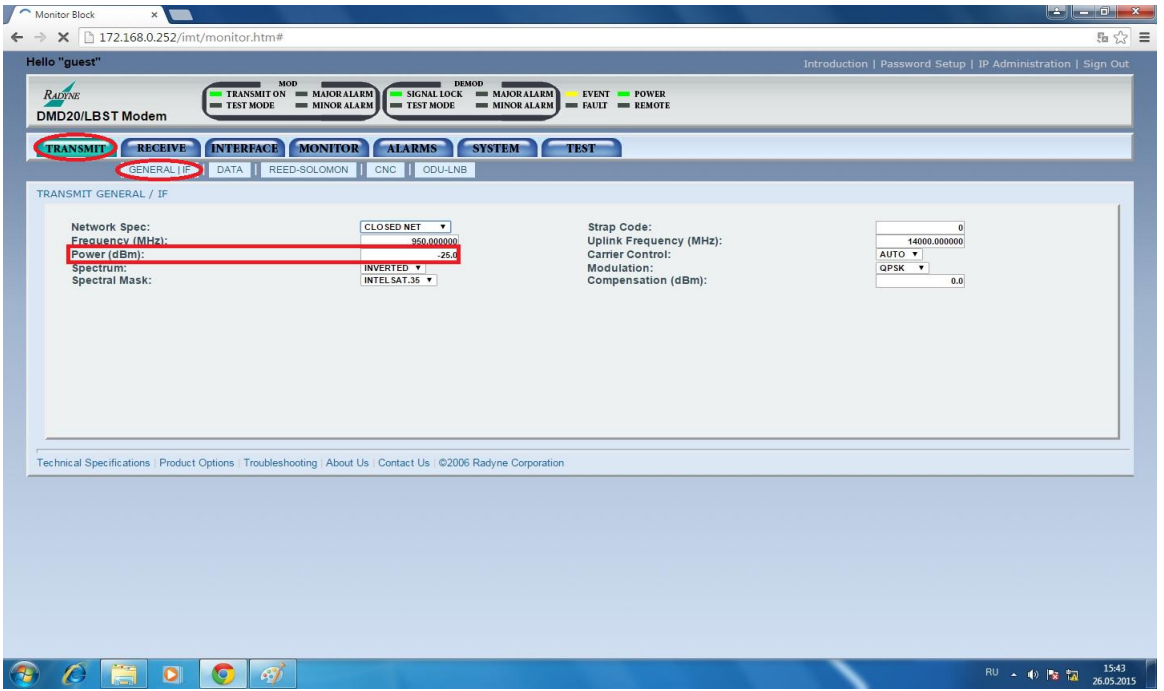

Рисунок 8. Вкладка TRANSMIT, раздел GENERAL / IF.

Приступаем к снятию значений, в разделе VOLTAGES вкладки MONITOR (рисунок 9),

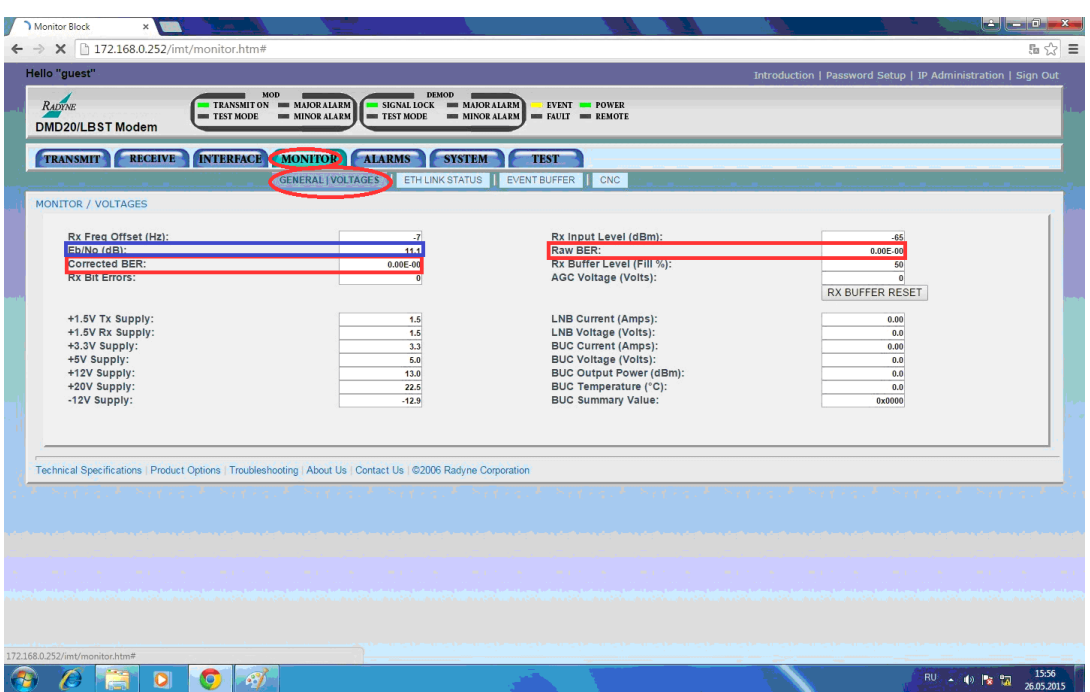

Рисунок 9. Вкладка MONITOR, раздел GENERAL / VOLTAGES.

В данной вкладке можем измерить Raw BER –коэффициент битовых ошибок до

исправления, Corrected BER коэффициент битовых ошибок после исправления, отношение сигнал/шум.

Eb/No- отношение сигнал шум.

Варианты задания:

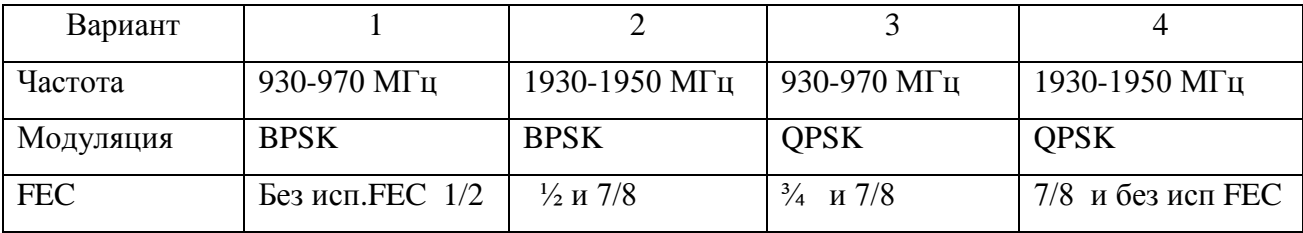

# **Обработка полученных данных:**

Обработка полученных данных про изводится в математическом пакете MathCad.

Для простоты расчетов в отношении сигнал/шум примем значение спектральной плотности мощности шума  $(N_0)$  равным 1, а значение энергии бита  $(E_b)$  будем считать значением отношения сигнал/шум  $(E_b/N_0)$ .

Значение спектральной плотности мощности шума.

$$
N_0 = 1
$$

Количество дискретных значений, которые может принимать модулирующий сигнал для BPSK модуляции:

$$
M_{BPSK}\!\coloneqq\!2
$$

для QPSK модуляции:

$$
M_{QPSK}\!:=\!4
$$

Влияние корректирующего коэффициента FEC на отношение сигнал/шум.

$$
E_b - 10 \cdot \log \left( \frac{1}{FEC} \right) \quad (1)
$$

Расчет вероятности ошибки общая формула:

$$
P_b = 2 \cdot \left(1 - \frac{1}{2\sqrt{M}}\right) \cdot \text{erfc}\left(\sqrt[2]{\frac{3 \cdot \log(M, 2)}{2 \cdot (M-1)}} \cdot \frac{E_b}{N_0}\right)
$$
  

$$
BER := P_b
$$
 (5)

Данные занести в таблицу

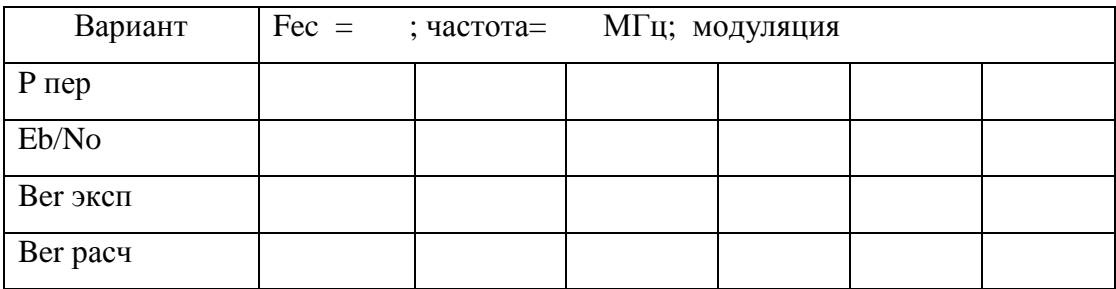

Построить графики при различных FEC/

Зарисовать сигнальные созвездия для своего варианта при различных отношениях сигнал/шум. Пояснить графики.

Содержание отчёта:

- 1. Схема лабораторной установки
- 2. Данные измерений
- 3. Расчетные данные.
- 4. Графики зависимости BER от отношения сигнал/шум при заданных значениях модуляции и FEC.
- 5. Эпюры сигнальных созвездий .
- 6. Выводы